## Prevzemi v skupni prometni bazi modula TDR - MSP

Zadnja sprememba 28/05/2024 2:20 pm CEST | Objavljeno 27/05/2024

Z uporabo novega načina vodenja zalog v kombinaciji z modulom Trgovina na drobno in Materialno skladiščno poslovanje, kjer se vse zaloge vodijo v Materialno skladiščnem poslovanju, je prišlo do nekoliko spremenjenega dela pri prevzemanju zalog.V primeru, da so se prevzemi blaga izvajali v modulu »Trgovina na drobno«, se po prehodu na nov način le-to izvaja v modulu »Materialno skladiščno poslovanje« ter zatem v »Predprejem – maloprodaja.

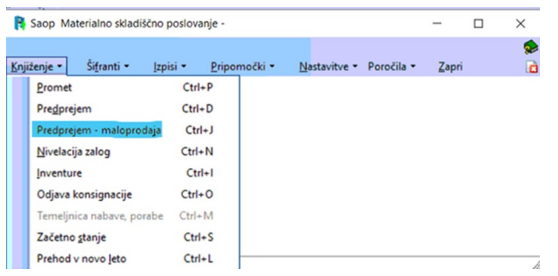

Do tega lahko pridemo tudi s pomočjo uporabe bližnjice kot je prikazano spodaj.

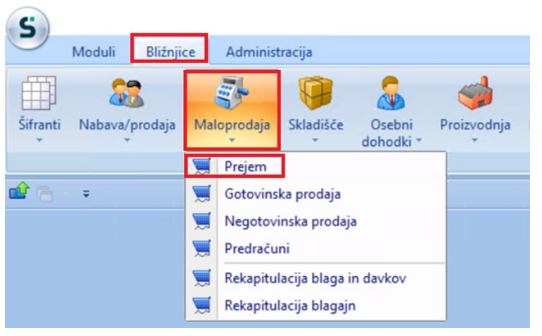

Odpre se nam okno, kot je vidno spodaj.

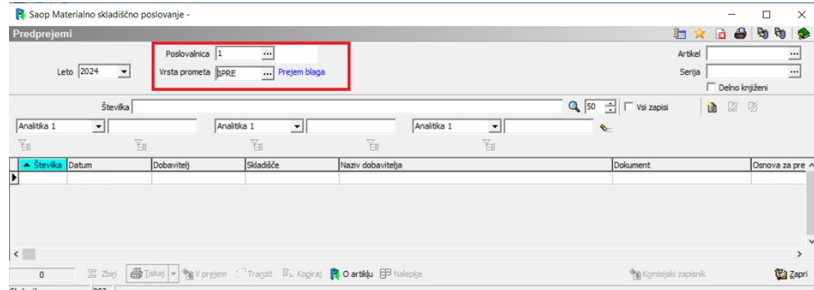

**Pomembno je, da izberemo pravo poslovalnico** (na zgornjem

**V tem prispevku**

primeru je to 1) ter ustrezno vrsto prometa – prejem blaga (v zgornjem primeru je to 1PRE).

## **Pozor: Pri posamezni stranki so lahko te nastavitve specifične!**

Dodamo nov dokument po ustaljeni praksi v iCentru (gumb na desni strani za dodajanje novega zapisa.

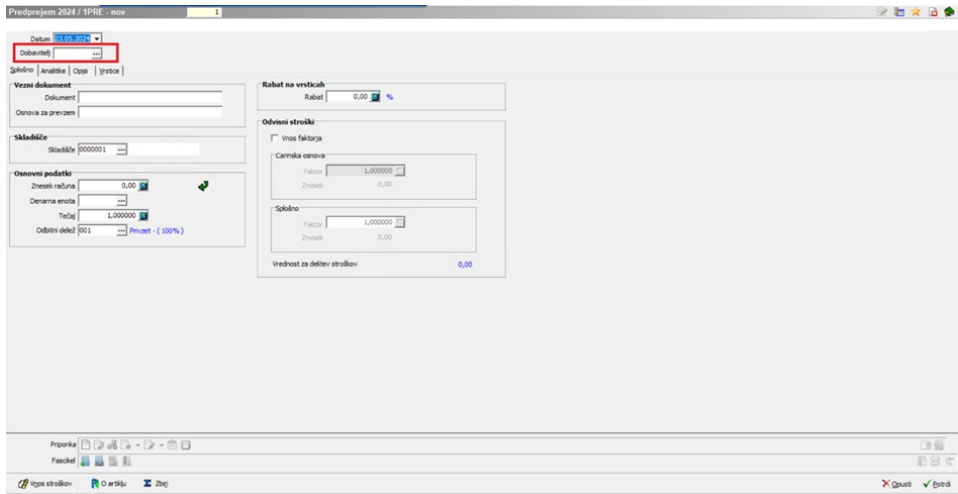

Izberemo dobavitelja, potrebne analitike, ki so odvisne od nastavitev, ter potem dodajamo vrstice na dokument prevzema. Postopek dodajanja artiklov na dokument poteka po že ustaljenem postopku delovanja Saopa.

Ko smo zaključili z vnosom, dokument potrdimo s klikom na »Potrdi«. V tistem trenutku **BLAGO ŠE NI NA ZALOGI**, zato moramo to še knjižiti »V PREJEM«. To izvedemo s pomočjo gumba »V Prejem«.

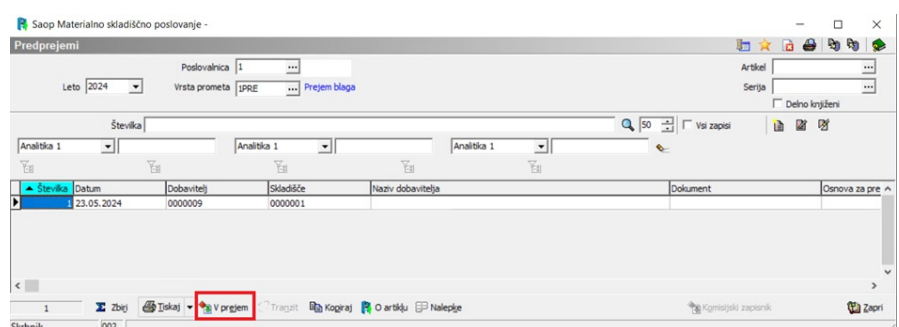

Ob kliku na gumb se pojavi še spodnje opozorilo. V primeru, da smo prepričani, da želimo prejem tudi poknjižiti in s tem spraviti artikle na zalogo, potem potrdimo s klikom na »Da«, v nasprotnem ustavimo nadaljevanje s klikom na »Ne«.

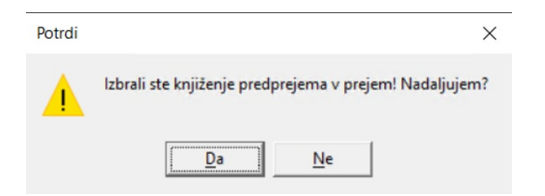

Ob uspešno izvedeni akciji, se pojavi spodnje obvestilo z dnevnikom prenosa.

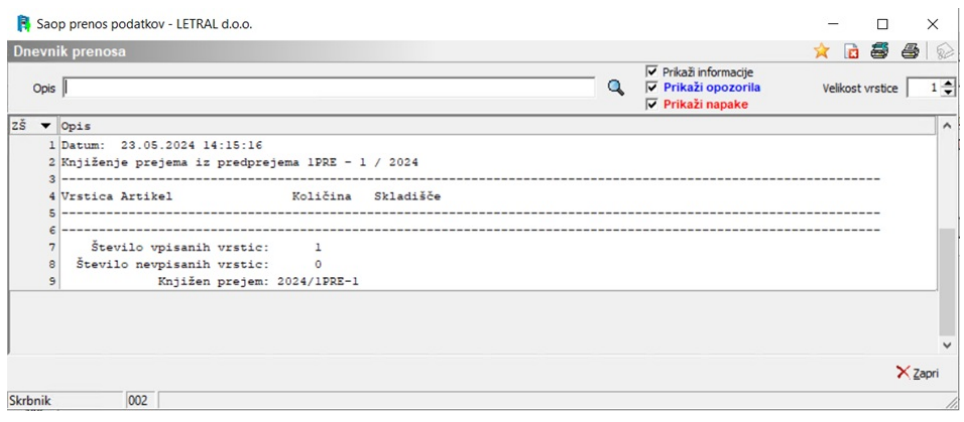

Zatem si lahko še natisnemo prejemnico ali enega izmed ostalih možnih izpisov (seznam je viden na spodnji sliki).

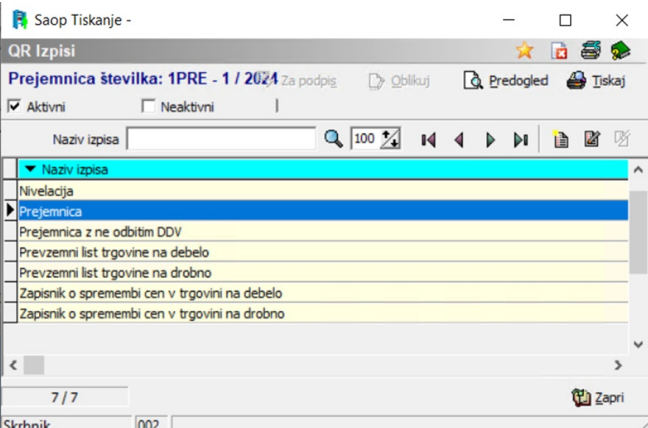

S tem smo uspešno prevzeli blago na zalogo.